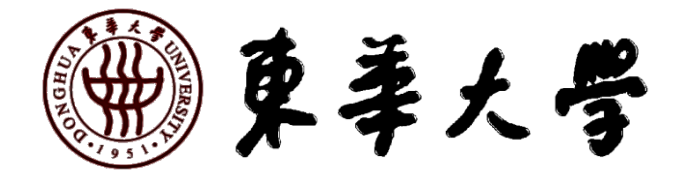

# 东华大学研究生学籍学历 办事指南

研究生院

二〇二三年十二月

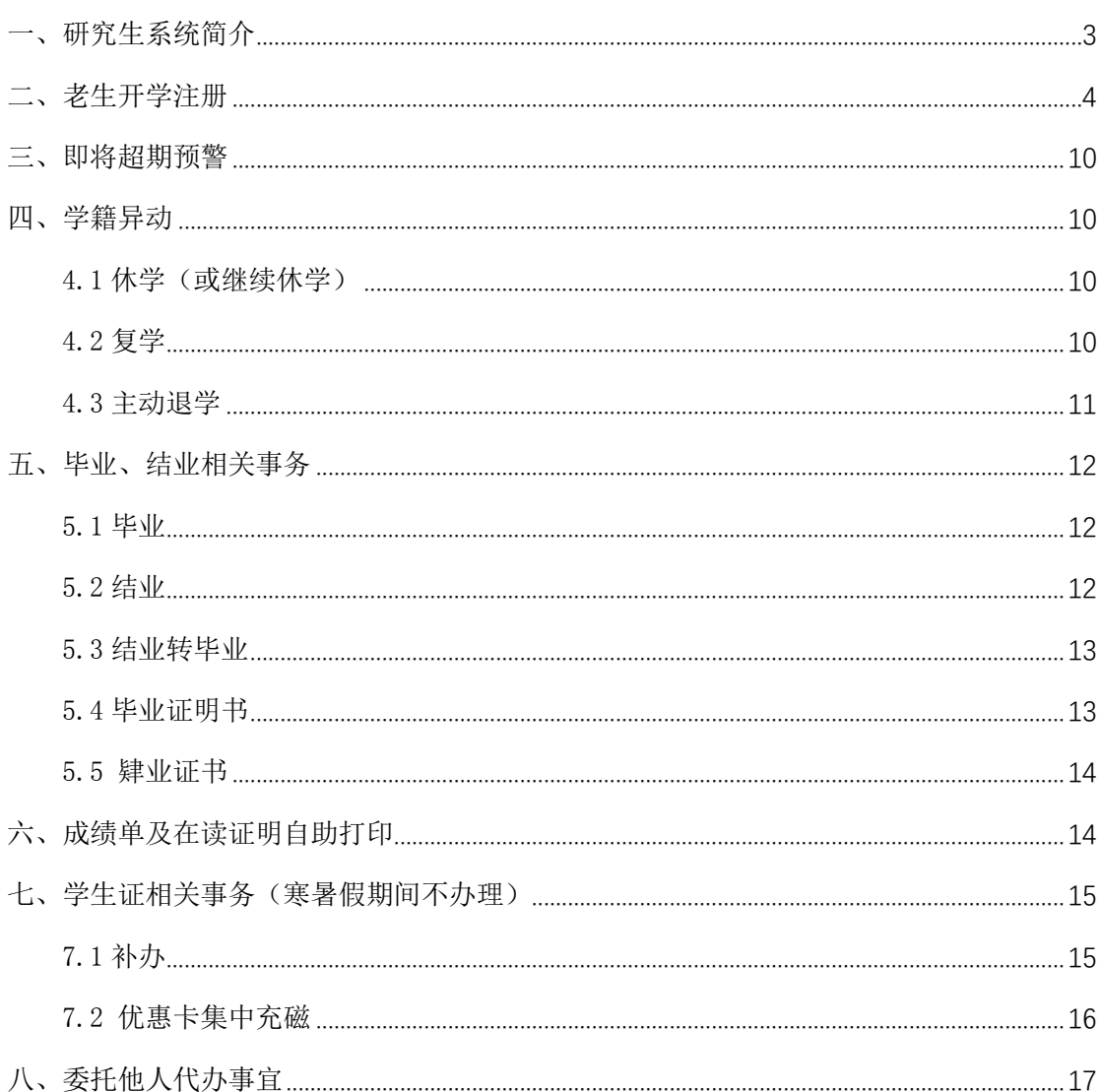

# 目录

<span id="page-2-0"></span>一、研究生系统简介

- 校内登录: [http://my.dhu.edu.cn](http://my.dhu.edu.cn/)
- 校外登录: <https://webvpn.dhu.edu.cn/>

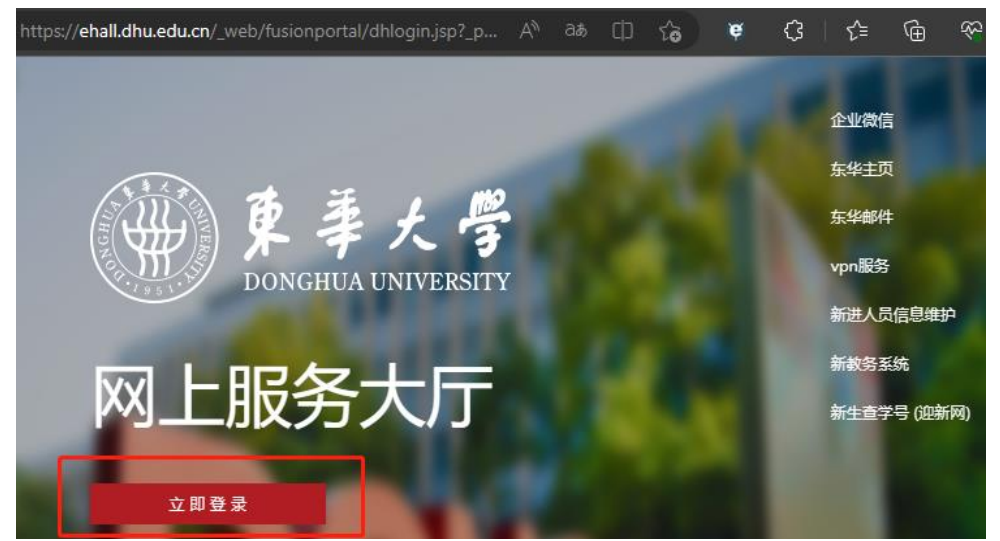

研究生登录:【东华大学网上服务大厅】→左上角搜索【研究生系统】,点击进入,建议收藏。

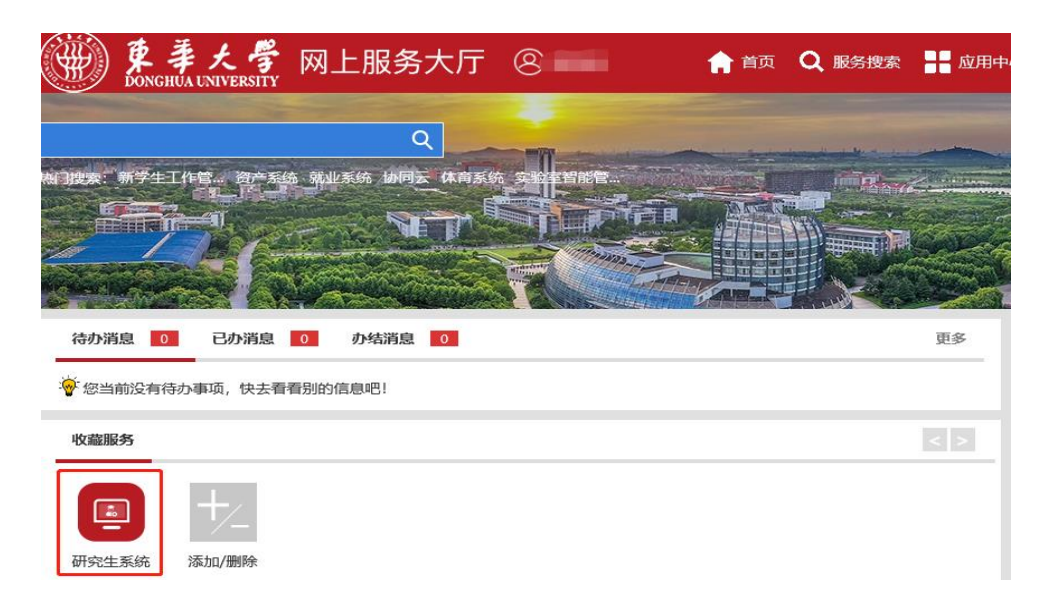

#### 老师(含教学院长/导师/辅导员/教学秘书等)登录:

【东华大学网上服务大厅】→左上角搜索【研究生教育管理系统】,点击进入,建议收藏。

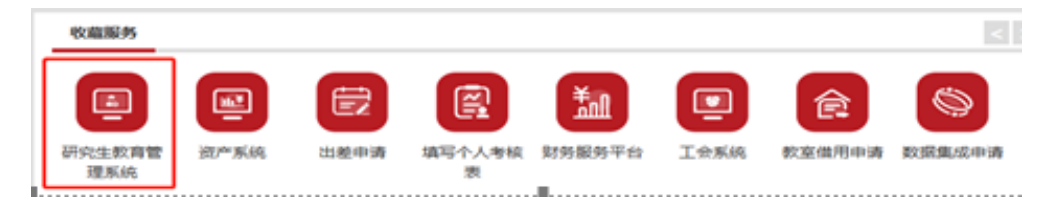

<span id="page-3-0"></span>每学期开学两周内,在籍研究生应按照学校要求完成注册,包含延长学年学生。休学、 保留学籍、国家公派留学、学校优博访学期间的研究生,期满返校办理注册。

采用学生线上自主注册方式。

#### 1.网上缴费

每年 8 月 19 日前,请将应缴费用存入中国银行卡内,由学校统一扣款。如未扣款成功, 请学生关注【东华大学财务处】微信公众号—【业务大厅】—【学生缴费】自主完成缴费。

#### 2.学生本人按时完成自主注册

#### 2.1 正常注册(学生按时完成缴费的情况)

登录【东华大学网上服务大厅】(在校研究生使用校园网访问 <http://my.dhu.edu.cn/>, 不在校研究生使用 VPN 访问 <https://webvpn.dhu.edu.cn/>)→【研究生系统】→【个人管 理】→【学期报到注册】→【提交注册】,如果已完成缴费但系统还未同步财务处数据,则 点击【提交报到】→点击【图标开启摄像头】→点击【蓝色摄像按钮】进行正面拍摄→点击 【比对】→比对通过后点击【确定】。

注意: 使用 VPN 登录系统或人像比对不通过的情况, 须经学院辅导员或研究生教学秘 书审批通过后完成注册。学院审核路径:【研究生教育管理系统】→【学生报到与注册】 →【网上注册审核】。

#### 完成缴费学生操作研究生系统过程图如下:

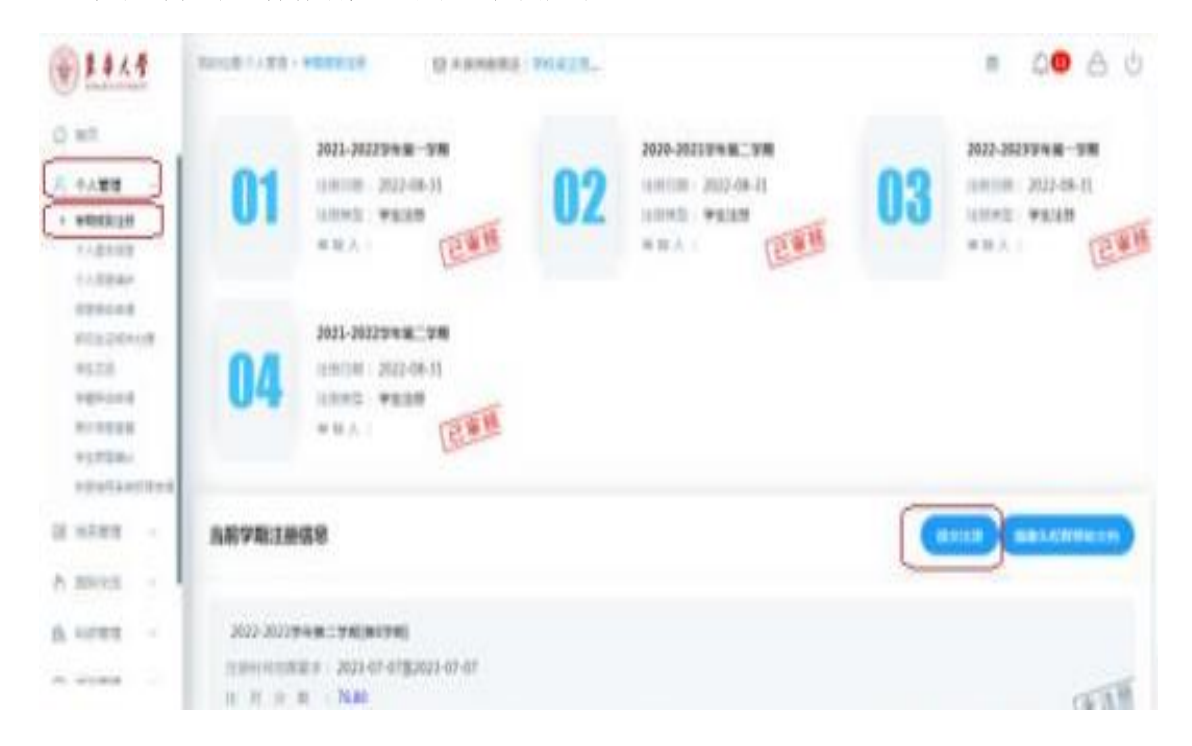

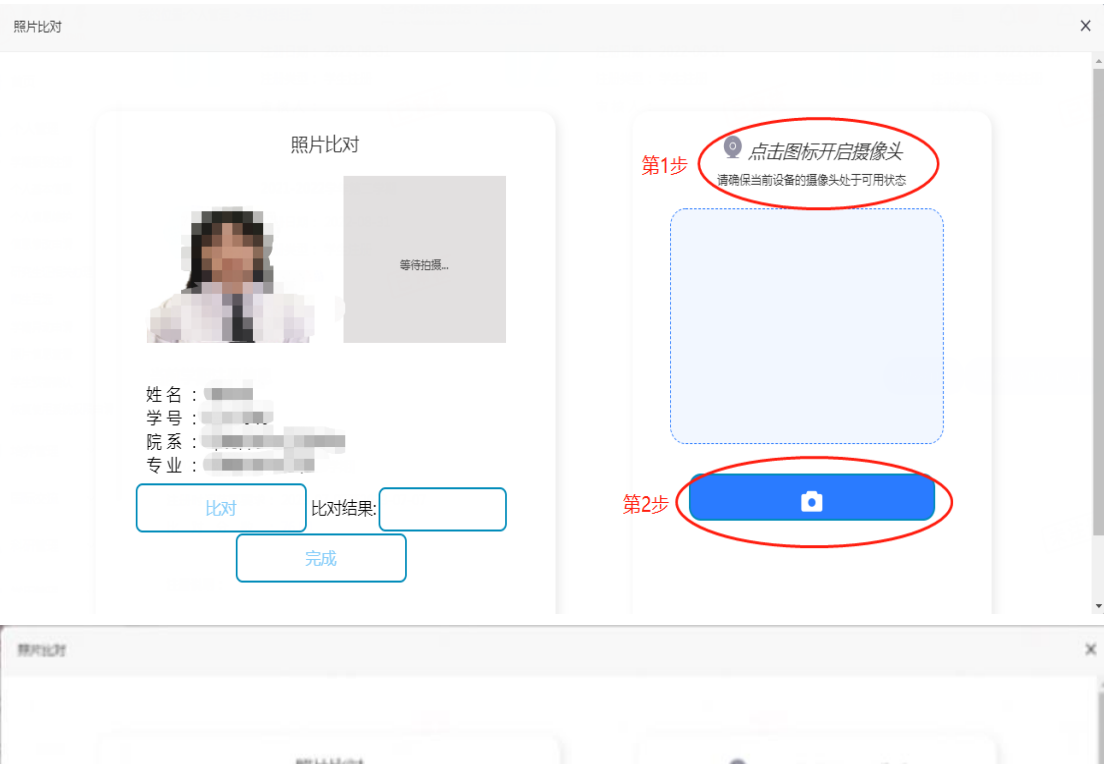

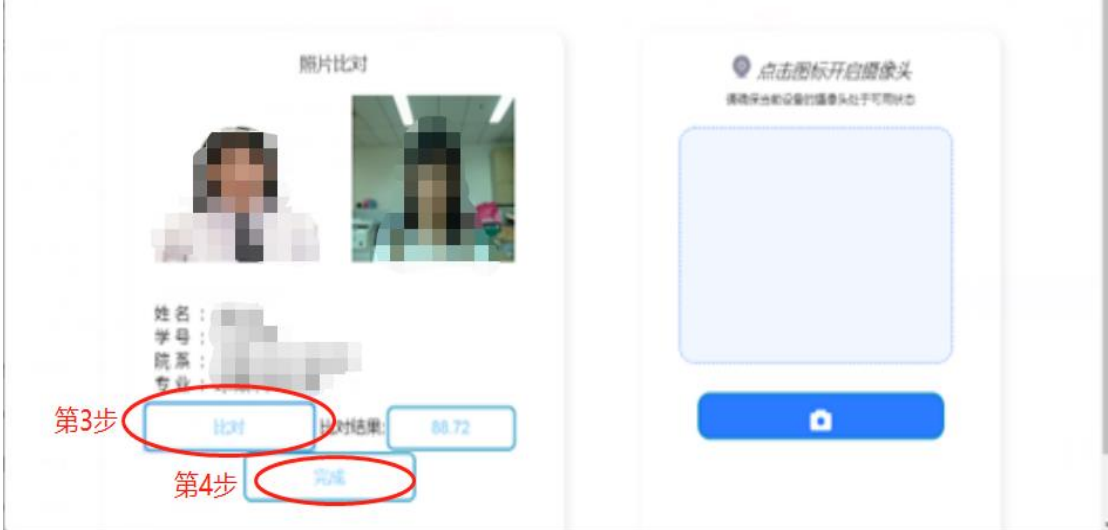

meaze

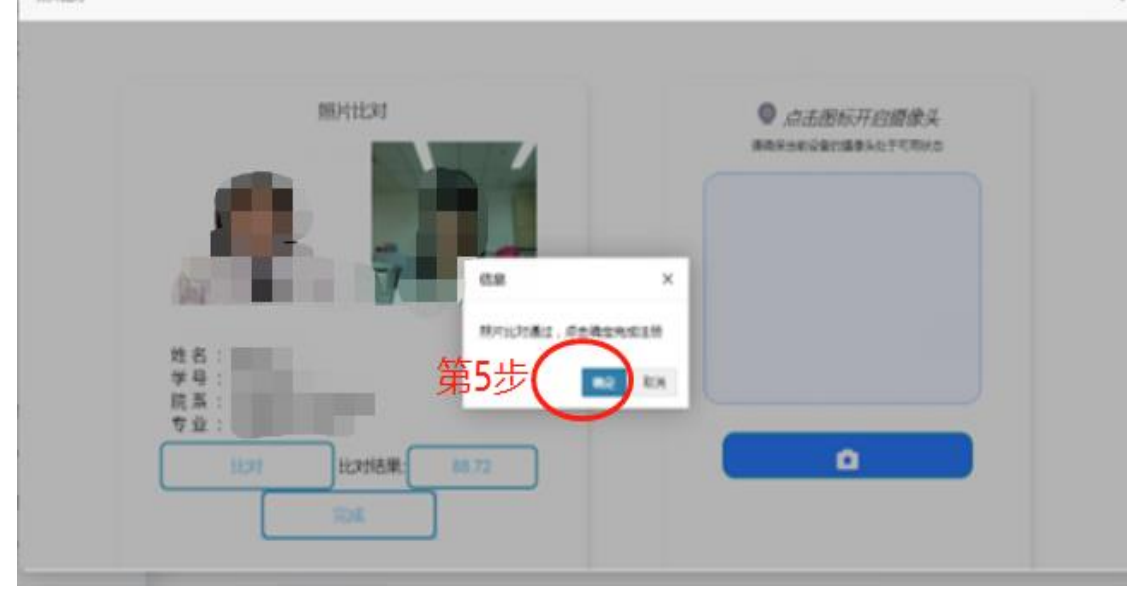

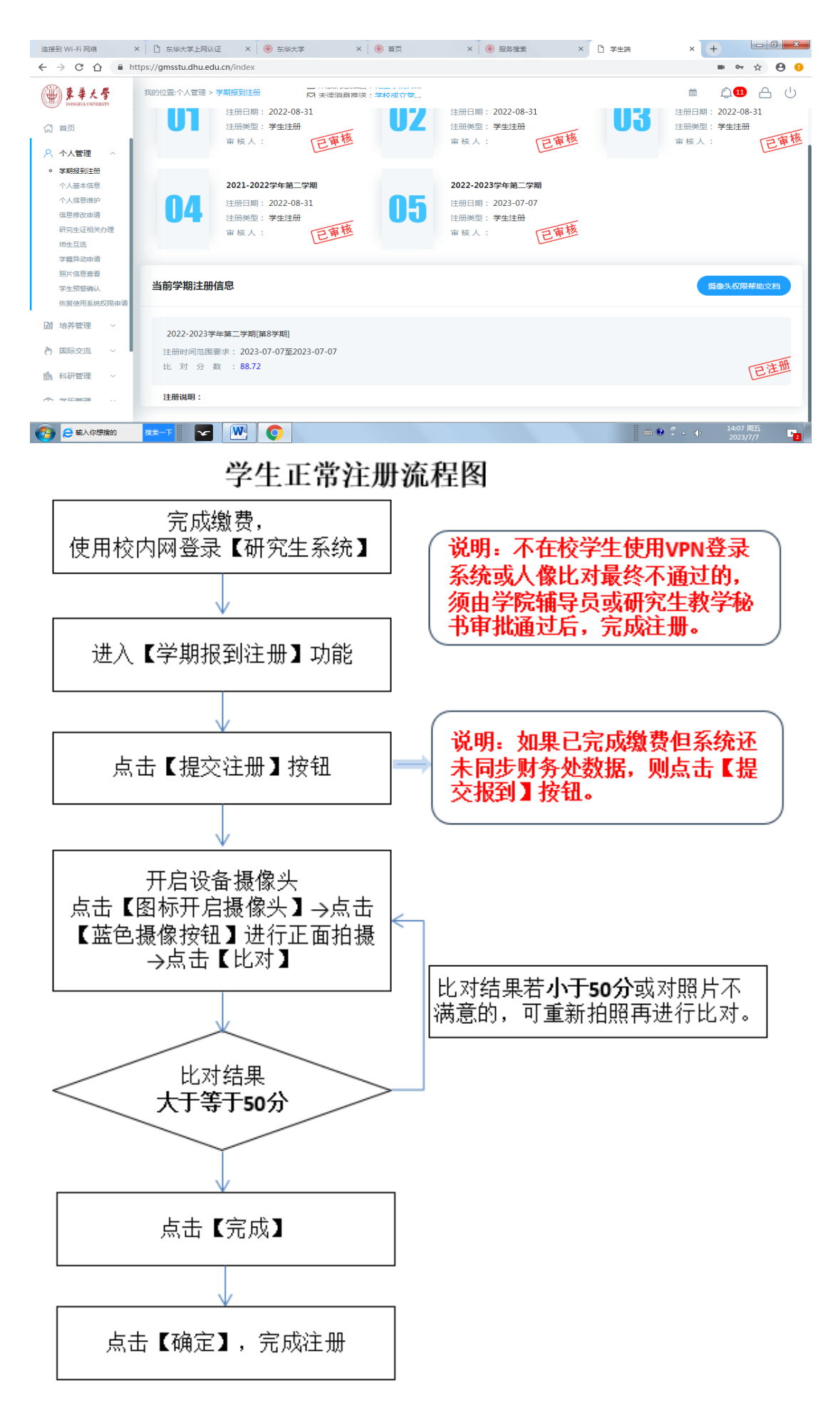

#### 2.2 暂缓注册(学生无法按时完成缴费的情况)

每年9月,因贷款等情况无法按时完成缴费的学生应办理暂缓注册手续,暂缓注册最长 不超过 4 个月, 在规定时间内缴费后正式注册, 逾期未办理应作退学处理。

登录【东华大学网上服务大厅】(在校研究生使用校园网访问 <http://my.dhu.edu.cn/>, 不在校研究生使用 VPN 访问 <https://webvpn.dhu.edu.cn/>)→【研究生系统】→【个人管 理】→【学期报到注册】→【提交暂缓注册】→点击【图标开启摄像头】→点击【蓝色摄像 按钮】进行正面拍摄→点击【比对】→比对通过后,点【完成】→如实填写暂缓注册理由, 点【保存】→点【确定】完成暂缓注册申请→学院辅导员或研究生教学秘书审批通过,完成 暂缓注册办理。办理暂缓注册后 4 个月内,学生应主动在财务处平台完成缴费,缴费完毕 后研究生系统自动更新为【注册】状态。

学院审核路径:【研究生教育管理系统】→【学生报到与注册】→【网上注册审核】

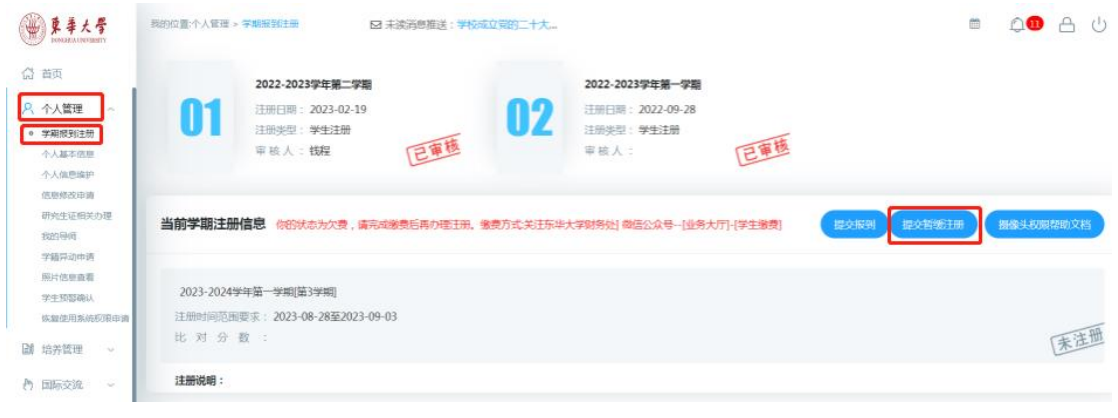

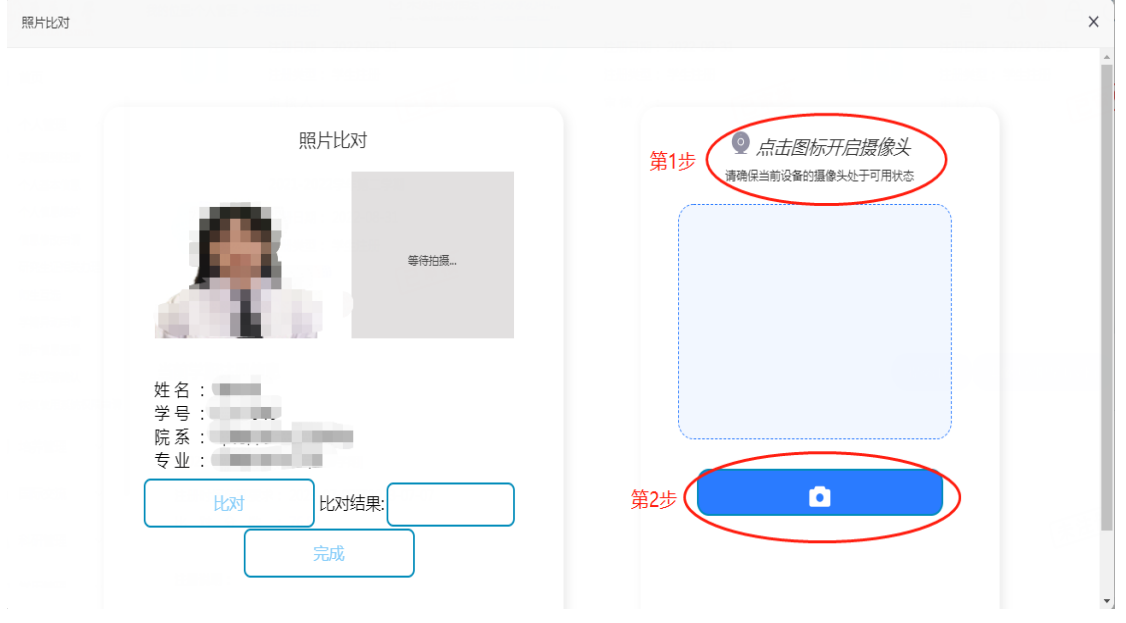

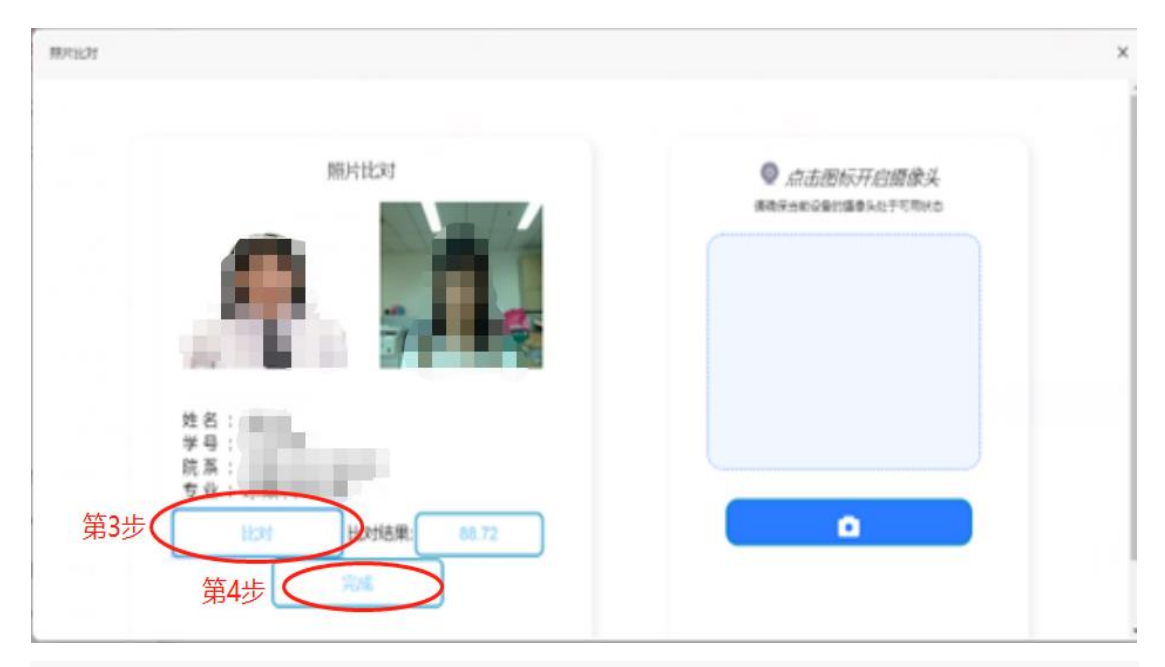

照片比对

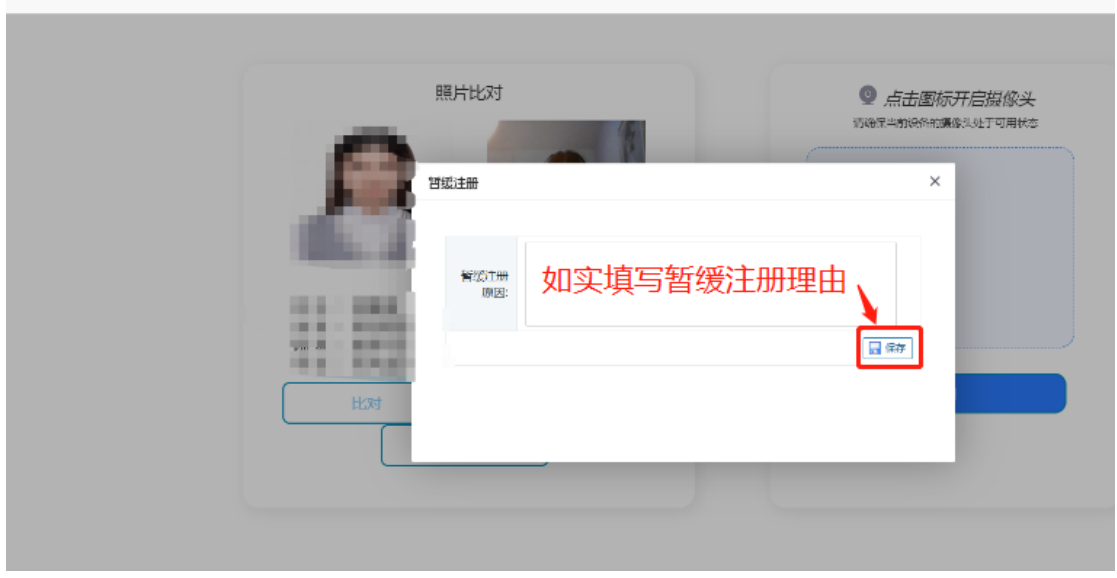

眼出树

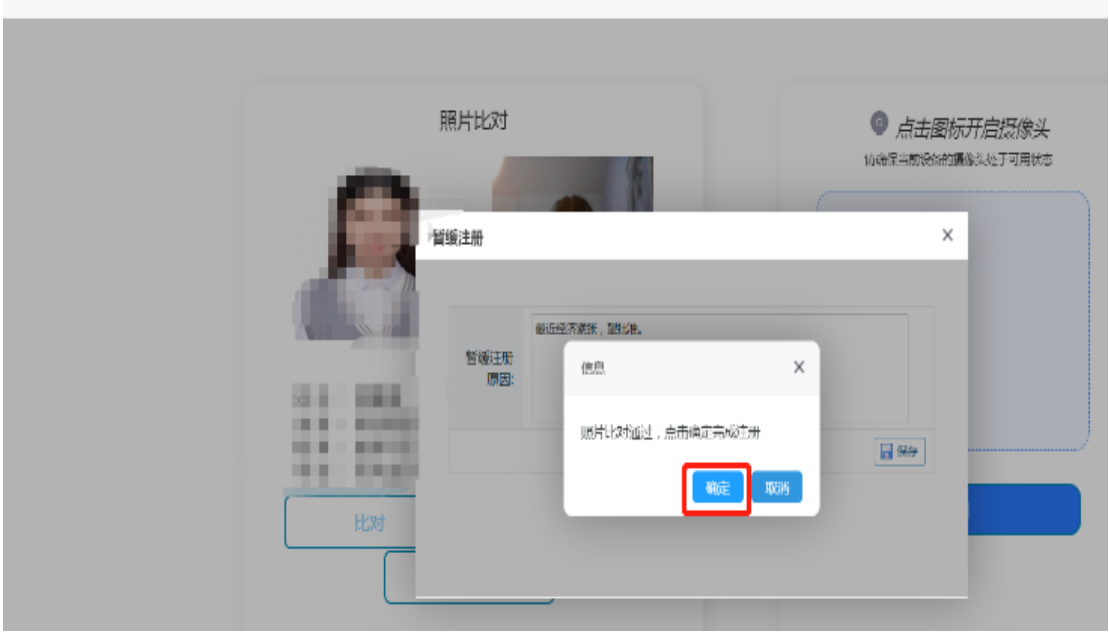

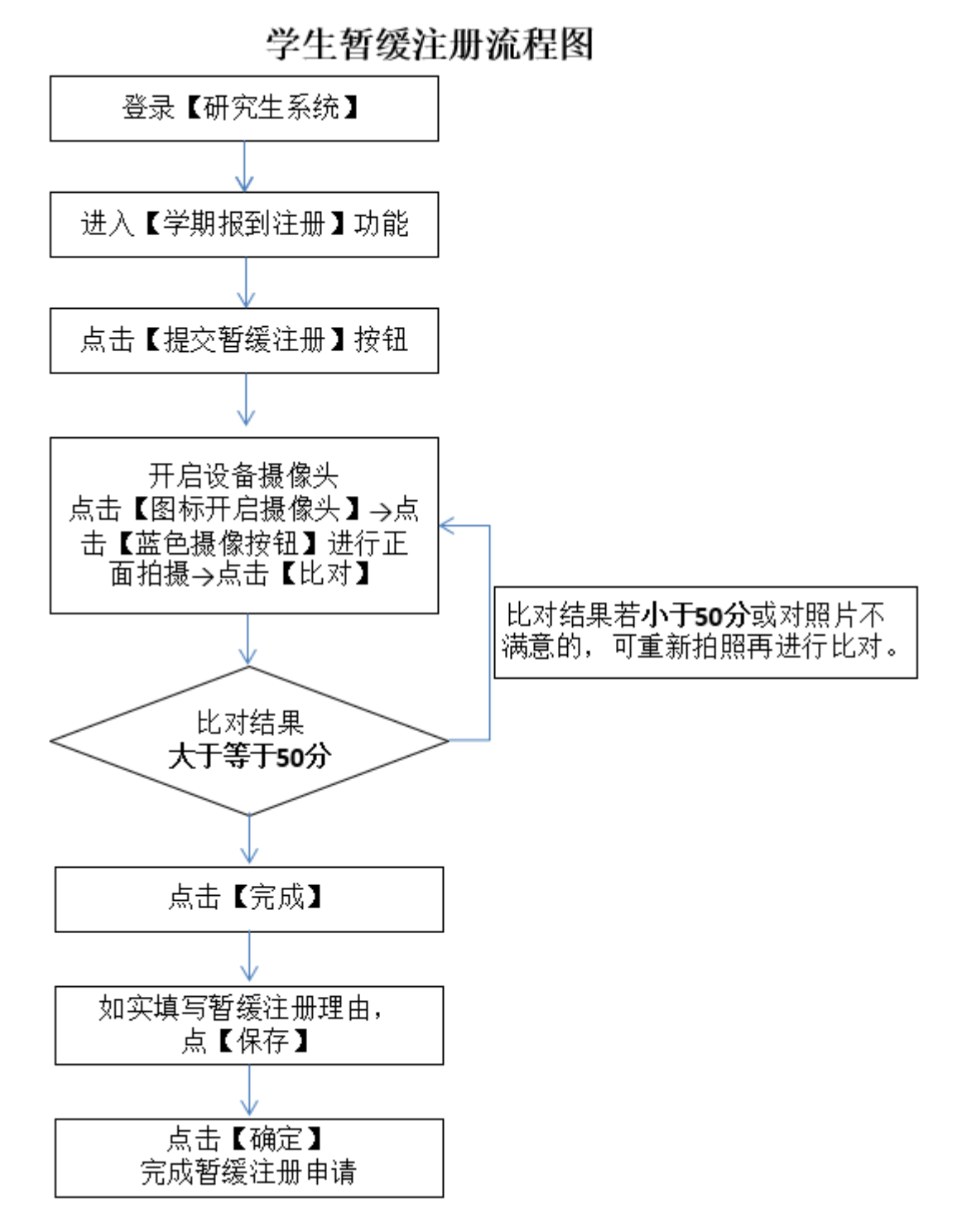

3.学生未按时完成自主注册的情况,由学院确认并在【研究生系统】完成报到操作。 学院操作路径:【研究生教育管理系统】→【学生报到与注册】→【院系批量报到】。学院 只进行报到操作,如果学生完成缴费,系统自动更新为【注册】。同一个学生不会同时出现 在【网上注册审核】和【院系批量注册】两个模块。

#### 4.学生注册成功后,持本人研究生证至学院加盖学籍注册章。

#### 5.浏览器摄像头权限打开说明:

以下是四个主流浏览器的摄像头权限设置方法的网址。

打开浏览器将下面网址复制到地址栏,根据步骤一步一步设置后即可。

Edge: https://www.onlinedown.net/article/10024794.htm

Chrome: https://xinzhi.wenda.so.com/a/1658305959207420

360 安全浏览器:https://jingyan.baidu.com/article/ca00d56c4c1ebca89febcf56.html

<span id="page-9-0"></span>360 极速浏览器:<http://afp.jinkaoedu.com/bkzn/bm/3607.htm>

#### 三、即将超期预警

每学期开学 1 个月内,学校将于对于 1 年内即将到达最长学习年限的研究生进行学业预 警,待学院完成预警名单设置后,学生在系统完成预警确认。

学院操作路径:【研究生教育管理系统】→【学籍信息管理】→【学生超期预警确认】 学生操作路径:【研究生系统】→【个人管理】→【学生预警确认】。

#### <span id="page-9-1"></span>四、学籍异动

#### <span id="page-9-2"></span>4.1 休学(或继续休学)

在系统里提交休学申请和上传佐证材料,无需到现场提交纸质材料。

系统申请:【研究生系统】→【个人管理】→【学籍异动申请】。

说明:点击【新增】按钮,出现弹窗,异动类型选【休学】,填写申请理由,可点击【新增】 上传附件,填写完成后点击【提交】按钮,完成休学申请。

因病休学的,提出申请时须在系统上传校医院或二级甲等以上医院开具的诊断证明。

<span id="page-9-3"></span>各部门线上审核完毕则完成办理。鼠标放在审核状态上面,可显示审核流程进度。

#### 4.2 复学

每学期开学两周内,休学期满的研究生应办理复学手续。在系统里提交复学申请和上传 佐证材料,无需到现场提交纸质材料。

系统申请:【研究生系统】→【个人管理】→【学籍异动申请】。

说明:点击【新增】按钮,出现弹窗,异动类型选【复学】,填写申请理由,可点击【新增】 上传附件,填写完成后点击【提交】按钮,完成复学申请。

因病复学的,提出申请时须在系统上传经校医院审核通过的二级甲等以上医院开具的诊断 证明。

# <span id="page-10-0"></span>4.3 主动退学

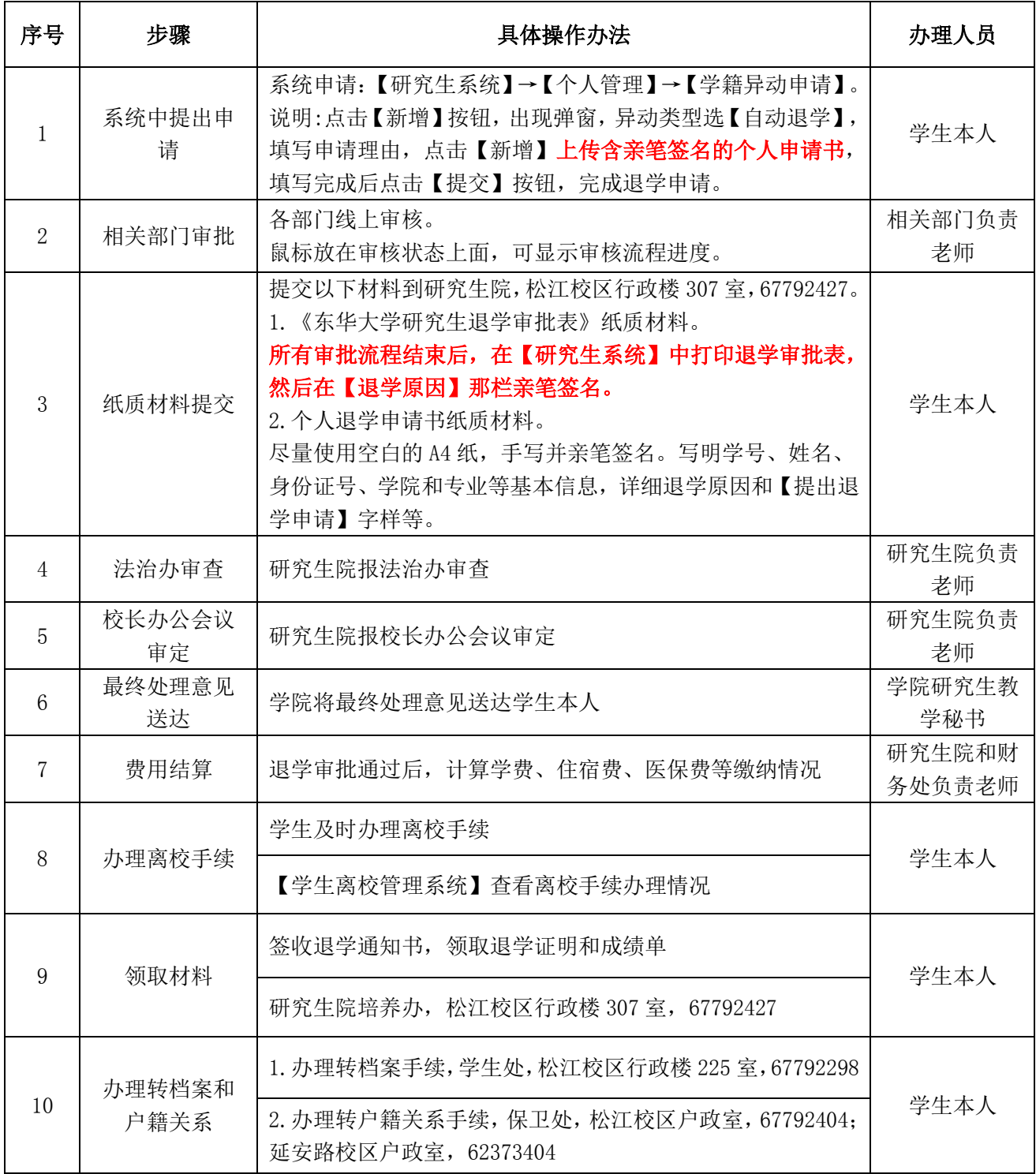

# <span id="page-11-0"></span>五、毕业、结业相关事务

#### <span id="page-11-1"></span>5.1 毕业

每年共 4 批毕业生,分别为 3 月、6 月、9 月和 11 月。学生办理完离校手续后,请携带 身份证、学生证或校园卡到指定地点领取。证书发放安排:

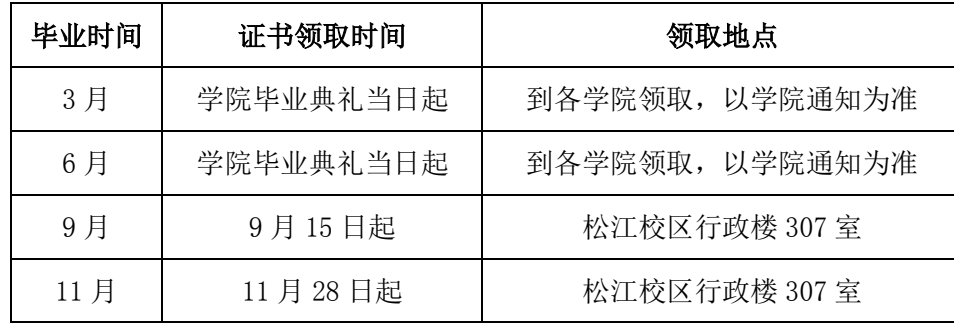

#### <span id="page-11-2"></span>5.2 结业

研究生在学校规定学习年限内,修完教育教学计划规定内容,但未达到毕业要求,准予 结业,由学校发给结业证书。已结业研究生不具有学籍,不享受在校生待遇,应于结业后 2 周内办理手续离校。

学校每年安排 2 批次结业,分别为 3 月和 9 月,其它时间不受理。具体提交结业材料时 间请以学校的通知为准。

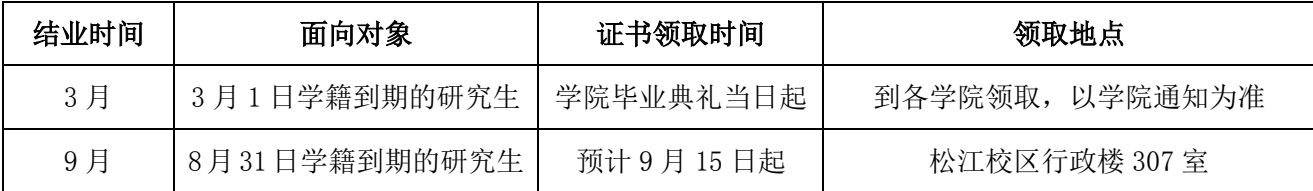

#### 申请结业纸质材料清单:

1.东华大学研究生结业审批表。

登录东华大学网上服务大厅—【研究生系统】—学历管理—结业申请。

填写要求: 开题时间直接同步研究生系统里论文开题信息,如果是【空白】,请先到【毕 业与学位】模块补充开题信息。如果无法一次性填写完整,可填写一部分点【暂存】,然后 再继续填写。信息填写完毕后,请在右上角点【提交】。

#### 各部门线上审核完毕后,在【研究生系统】打印结业审批表。

2.东华大学研究生结业申请告知书。

#### 各部门线上审核结业完毕后,在【研究生系统】打印结业申请告知书,并亲笔签名。

3.论文工作总结(格式参照学位论文格式要求,内容不少于开题报告)。

4.开题报告原件或开题报告复印件并加盖学院章。

<span id="page-12-0"></span>5.成绩单(须修完教育教学计划规定内容)。

#### 5.3 结业转毕业

已申请结业的研究生,博士生结业 2 年内,硕士生结业 1 年内,可向学校申请学位 论文答辩 1 次。答辩通过后准予毕业,换发毕业证书,符合学位授予条件的,授予学位。 超过规定时间,视为放弃结业转毕业。

学位论文答辩通过后,在【研究生系统】完成结业转毕业申请,无需提交纸质材料。

学生申请路径:【研究生系统】→【学历管理】→【结业转毕业申请】→【提交】, 结业日期、答辩日期和论文题目直接读取系统中相关信息,如果信息还未填写完整,可 先点【保存】。各部门线上审核完毕后完成办理。

#### 如已领取结业证书,还须及时将结业证书原件提交到松江校区行政楼 307 室。

#### <span id="page-12-1"></span>5.4 毕业证明书

一、办理条件

已获得毕业证书的研究生,因原证书遗失或损坏,可经学生本人申请,经学校核实 后,出具相应的毕业证明书。证明书与原证书具有同等效力。

二、办理流程

(1)申请人请将以下材料发送至指定邮箱:[pyb@dhu.edu.cn](mailto:pyb@dhu.edu.cn)。

1. 东华大学研究生毕业证明书申请表(见附件 1, 含身份证正反面彩色扫描件);

2. 中国高等教育学生信息网(学信网)生成的《教育部学历证书电子注册备案表》 原件扫描件;

3.本人 2 寸免冠蓝底近照电子版,纸质照片邮寄到:上海市松江区人民北路 2999 号行政楼 307 室, 唐老师, 021-67792427。

(2)研究生院收到电子版申请材料后,在 10 个工作日内完成申请材料的审核与证 明书办理,并通知申请人领取。

(3)申请人在规定期限内携带有效证件及上述申请材料纸质版至研究生院领取相 应毕业证明书。

三、办理地点:培养办,松江校区行政楼 307 室,021-67792427。

<span id="page-13-0"></span>学满 1 学年以上退学的研究生,经本人申请, 学院和学校审核同意, 学校颁发肄业证书。

办理流程:已办理完退学手续→提交纸质版《东华大学研究生肄业申请表》(见附件 2) 到研究生院培养办,松江校区行政楼 307 室→研究生院完成肄业证书制作后,通知学生领取。

#### <span id="page-13-1"></span>六、成绩单及在读证明自助打印

1. 受理条件: 在籍研究生(毕业、结业或退学等非在籍学生无法打印)。

2.打印份数说明:中文成绩单 4 份、英文成绩单 4 份和在读证明 6 份。单日上限 2 份。

#### 3.办理地点:松江校区大学生活动中心;延安路校区中北 358 室门口。

#### 4.具体操作说明:

#### 4.1 登录方式

身份证或一卡通登录: 将身份证或一卡通放置在刷卡区,点击【登录】。

账号登录:用户名为【学号】,密码为【Dhu+身份证号后 6 位】。

#### 4.2 在读证明服务选项

根据使用用途,将在读证明分为 3 类:

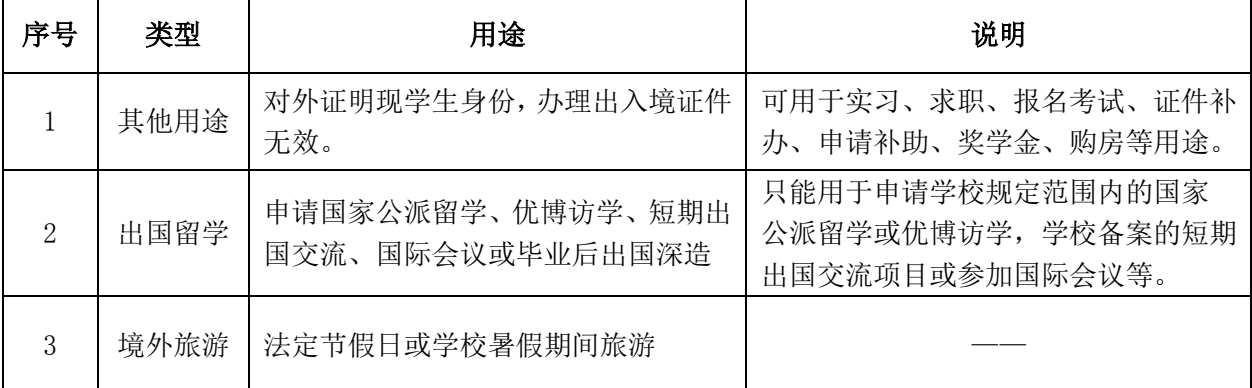

4.3 打印

点击需要的类型→生成对应的预览模式→确认无误→点击打印。

#### 备注:如因出国需加盖学校公章,请凭打印后的在读证明到松江校区行政楼 518 室办理。

#### 5.毕业后成绩单办理请联系档案馆。

松江校区:每周三上午 9:00—11:00,下午 1:00—4:00。

地点和电话:行政楼 412 室,021-67792180。

延安路校区:每周四上午 8:00—11:00,下午 1:30—4:30。

地点:第三教学大楼 13 层,021-62373661。

### <span id="page-14-0"></span>七、学生证相关事务(寒暑假期间不办理)

# <span id="page-14-1"></span>7.1 补办

一、办理时间和地点

每学期第 13 周工作日办理。具体见【研究生系统】→【个人管理】→【研究生证相关 办理】界面提示。火车票学生优惠卡以下简称"优惠卡"。

松江校区:行政楼 307 室,021-67792427

延安路校区:中北 358 室,021-62373750

二、办理流程

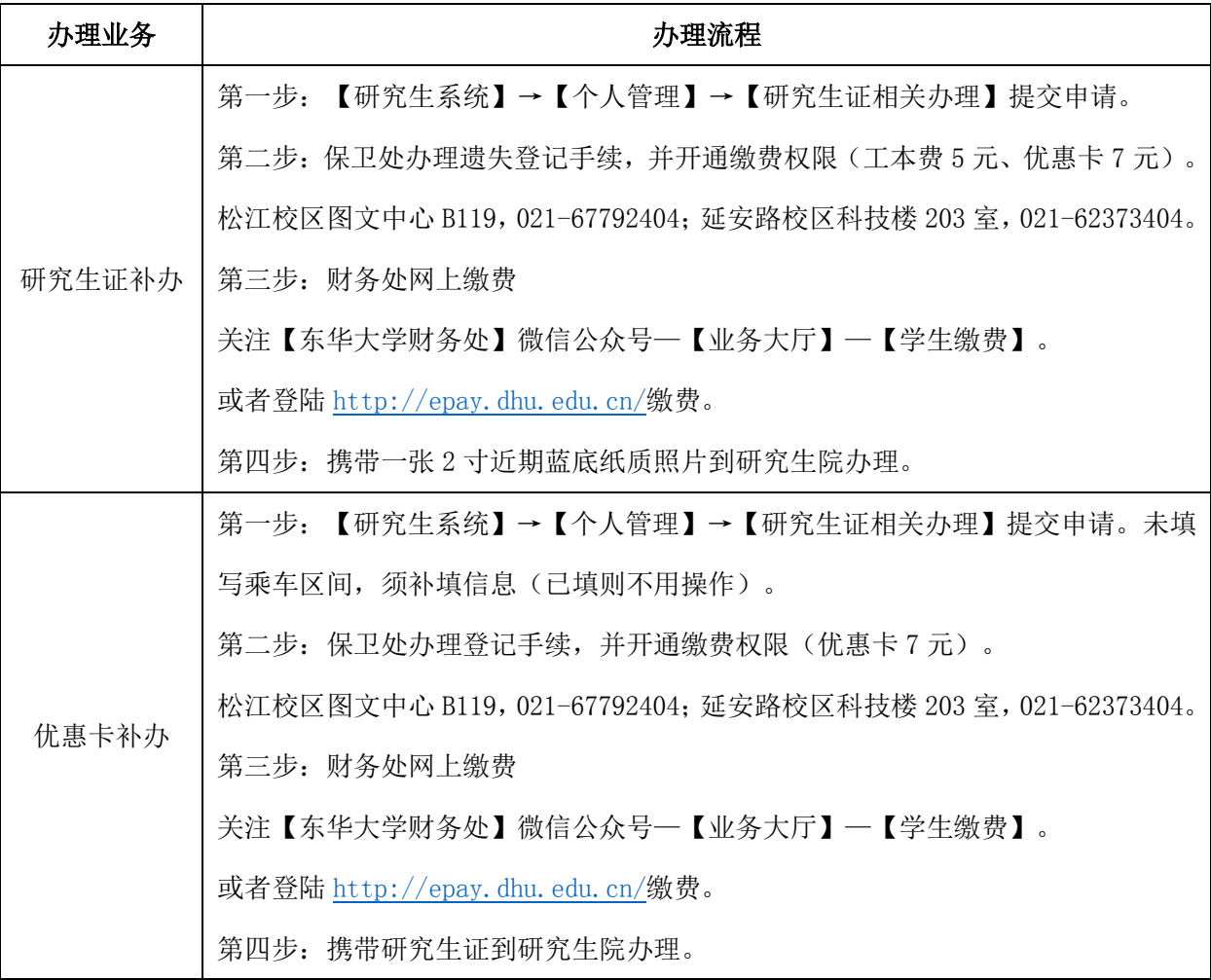

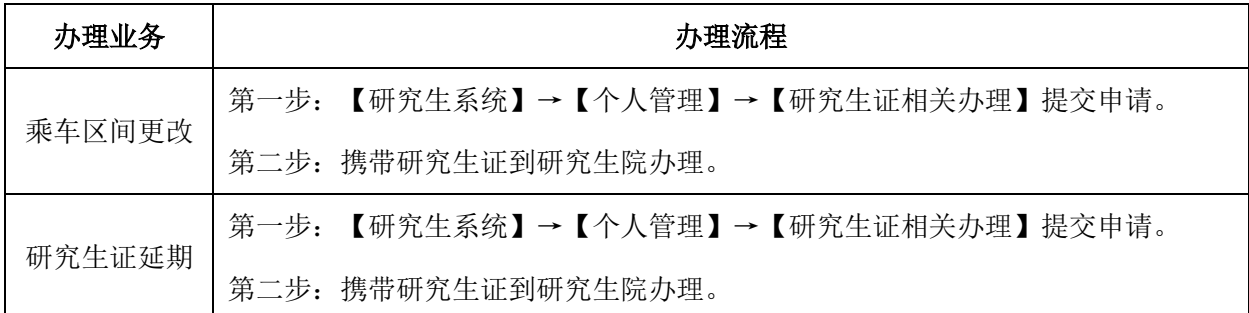

三、新生入学信息核对时,一旦确定,原则上不得更改乘车区间,如有以下情况,可予更改: 1.铁道部更改火车站点名称或取消原火车站点,可更改到相邻站点。

2.家庭所在地新增火车站点。

四、使用"优惠卡"须知:

1.卡内存有乘车次数 4 次,购票时由火车站售票人员划减。次数少于 2 次时请到研究生院充 磁。

2.每学年可享受 4 次优惠。优惠卡里的次数主要用于列车员验票和核验身份,保证里面的次 数大于 1 即可,实际享受的优惠次数以【铁路 12306】APP 查询的为准。

3. 每年须进行一次"资质绑定"后才能享受优惠火车票。绑定流程:关注【东华大学研究生 教育】微信公众号-搜索通知【关于大、中专学生购票优惠资质绑定】

五、注意事项

任何人不得在申请补办(更换)研究生证过程中弄虚作假,如有违反者,一经查出, 学校将收回违规研究生证,取消补办资格。情节严重者,按有关校纪校规处理。

#### <span id="page-15-0"></span>7.2 优惠卡集中充磁

一、办理时间和地点

每学期第 13 周工作日办理,具体时间以学校通知为准。

松江校区:大学生活动中心一站式服务大厅 2 号柜台

延安路校区:中北 358 室门口,021-62373750

二、充磁安排

请全日制非定向在校研究生以班级为单位,由班长收齐全班已注册的学生证到研究生院 统一自助办理。

充磁操作说明:将学生证磁条置于机器上,若显示"1/0"则按两次"确认",完成充 磁;若"可购票次数"显示"2/3/4"不要充磁,操作失误将导致磁条次数减少无法购买学 生票。

研究生在校期间享受一张磁条,总共可充磁 3 次。

优惠卡里的次数主要用于列车员验票和核验身份,保证里面的次数大于 1 即可,实际享 受的优惠次数以【铁路 12306】APP 查询的为准。

# <span id="page-16-0"></span>八、委托他人代办事宜

委托他人领取毕业证书、学位证书、毕业证明书、学位证明书、退学证明和肄业证书等, 委托书模板请见附件 3。被委托人须携带以下材料:

1.委托书(须委托人及被委托人签名)

2.被委托人身份证原件

3.委托人和被委托人的身份证复印件